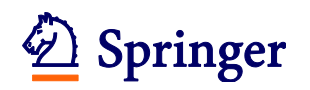

## **Editorial Manager®** ユーザー登録情報の変更

複数のメールアドレスを登録する場合や、メールアドレスや所属に変更が生じた場合、ユーザ ー名/パスワードを変更したい時に、下記の方法で登録情報を更新することができます。 赤字の項目は、記入・選択が必須です。

① Editorial Manager へログインしている状況で各画面左上の「UPDATE MY INFORMATION」 をクリックします。

CEN: <http://www.editorialmanager.com/cene/>

CEN Case Reports: <http://www.editorialmanager.com/cenc/>

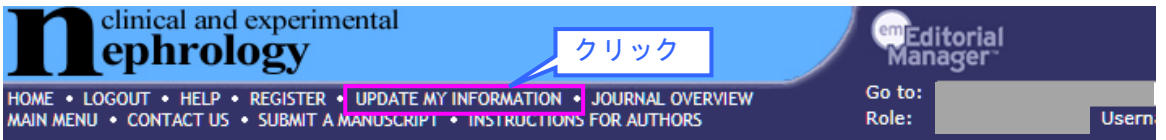

② 開いた下記画面で、変更が必要な項目について、新しい登録内容を記入/上書きします。

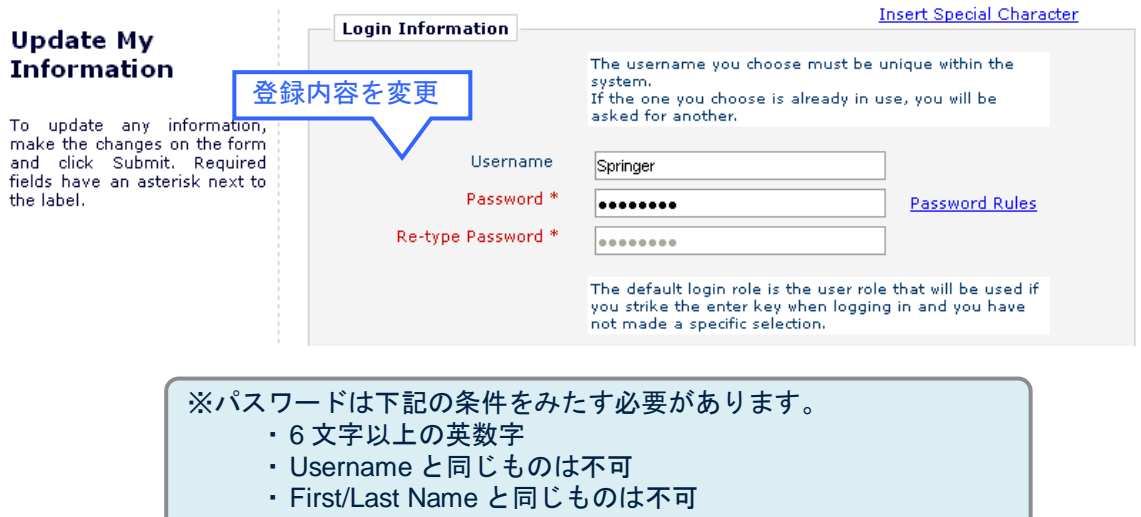

③ Personal Information では、氏名、連絡先を記入します。

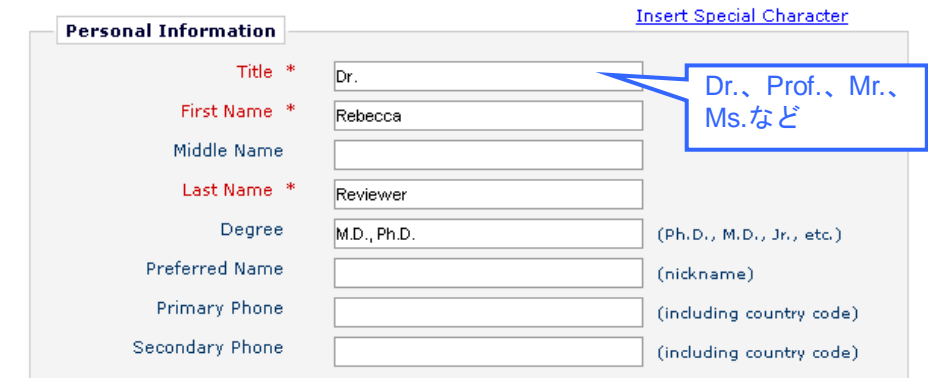

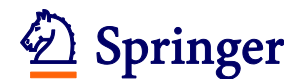

④ 複数のメールアドレスを登録する場合には、「;(セミコロン)」で区切り、複数のメールア ドレスを記入します。(例:springer.japan@test.com;assistant@test.com)

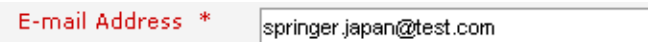

⑤ 専門分野の登録では、下の箇所で「Select Personal Classifications」をクリックして開い た画面で該当する分野を選び、登録します。

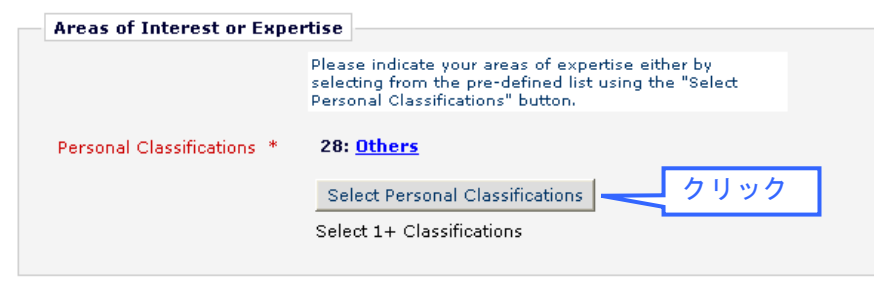

⑥ 記入が完了したら、画面一番下の「Submit」をクリックします。

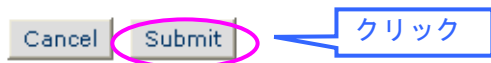

⑦ 下の画面が表示されれば登録変更は完了です。エラーメッセージが表示された場合には、 案内に従ってご対応ください。

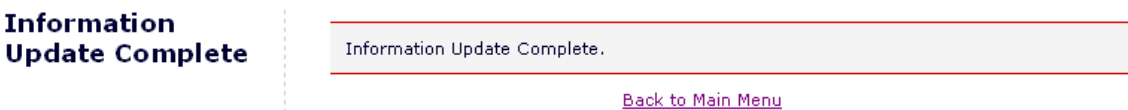

Back to Main Menu

以上